## TimeSaver Training - Employee - Project View Timecard

| Step | Action                                                                                                    |
|------|----------------------------------------------------------------------------------------------------|
| 1.   | To begin, open TimeSaver from the icon on your desktop.                                                                                                    |
| 2.   | Enter your employee ID and your password. Hit enter or the right arrow key to log on.                                                                                                    |
| 3.   | The new version TimeSaver 8.0 looks different than the older version, but much of<br>the functionality is the same.<br>There are two "Views" for timecards. An Hourly View timecard and<br>a Project View timecard.<br>These instructions are for those employees that have a Project Timecard<br>represented by a horizontal schedule. |
| 4.   | To <b>Maximize</b> the view, click the <b>Window</b> icon in the upper right corner on the title bar. Click again to <b>Minimize</b> the window.                                                                                                    |
| 5.   | The <b>Related Items</b> pane to the right of the timecard contains less commonly used widgets such as <b>My Audits</b> , <b>My Calendar</b> , <b>My Reports</b> , and <b>Change My Password</b> . This pane can be <b>Minimized</b> and <b>Maximized</b> by clicking on the arrow.                                                     |
| 6.   | The system defaults to <b>Current Pay Period</b> .<br>To find another pay period, in the upper right corner of the workspace, select the <b>down</b><br><b>arrow</b> and choose from the list.                                                                                                    |
| 7.   | To find a range of dates, click the Calendar icon.Enter Start Date and End Date, or use the calendar icons.                                                                                                    |

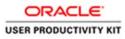

| Step | Action                                                                          |
|------|---------------------------------------------------------------------------------|
| 8.   | Let's enter time for the day.                                                   |
|      | To enter hours worked, click the <b><enter code="" pay=""></enter></b> field.   |
|      |                                                                                 |
| 9.   | Click the down arrow and select the appropriate pay code from the list.         |
|      | In this example, we select <b>Hours Worked</b> .                                |
| 10.  | Enter hours.                                                                    |
| 11.  | To find another pay code, click the down arrow again, and select from the list. |
|      | In this example, we select Vacation Taken Hours.                                |
| 12.  | Add the vacation hours.                                                         |
|      | Then adjust the Hours Worked amount to achieve the correct daily total.         |
|      | 3.0                                                                             |
| 13.  | Click the Save icon.                                                            |
|      |                                                                                 |
| 14.  | To enter a Labor Account, click the down arrow and select from the list.        |
|      | The system remembers the last ten (10) entries.                                 |
|      | To transfer hours to a different Labor Account, click Search.                   |
| 15.  | Enter Labor Account details as defined by your department.                      |
|      | Then click Apply.                                                               |
|      | Apply                                                                           |

County of Sonoma TIRESRVER

| Step | Action                                                                                                    |
|------|----------------------------------------------------------------------------------------------------|
| 16.  | Select the <b>Work Rule</b> from the drop down list. Click <b>Apply</b> .                                                                                          |
|      | Available pay codes and work rules vary depending on the department, bargaining unit, and job class.                                                               |
|      | Some employees do not have Work Rules.                                                                                                    |
| 17.  | Remember to save your work by clicking the <b>Save</b> icon.                                                                                                    |
|      |                                                                                                    |
| 18.  | Now let's look at <b>Totals</b> and <b>Accruals</b> .                                                                                                    |
|      | At the bottom of the screen, click on the <b>down arrow</b> to show more content. You can adjust the screen by grabbing the cursor and sliding the bar up or down. |
| 19.  | To see <b>Totals</b> , click on the <b>Totals</b> tab.                                                                                                    |
|      | The system defaults to All.                                                                                                    |
|      | To find <b>Daily</b> , or <b>Period to Date</b> totals, select from left filter box.                                                                               |
|      | All                                                                                                    |
|      | Daily                                                                                                    |
|      | Period to Date                                                                                                    |
| 20.  | To see accruals balances, click the Accruals tab.                                                                                                    |
|      | To see accurate accruals balances, best practice suggests clicking in the timecard on                                                                              |
|      | the last day of the pay period.                                                                                                    |
|      | Accrualo                                                                                                    |
|      | Accruals                                                                                                    |
| 21.  | To add a <b>Comment</b> , <u>right</u> click in cell. Hours must already be entered to add a                                                                       |
|      | comment.                                                                                                    |
|      |                                                                                                    |
| 22.  | Click the <b>Comments</b> icon in the pop up window.                                                                                                    |
|      |                                                                                                    |
| 23.  | Select type of <b>comment</b> from the drop down list.                                                                                                    |
|      | Bonding Leave                                                                                                    |
| ļ    | _L                                                                                                    |

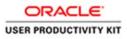

| Step | Action                                                                                                    |
|------|----------------------------------------------------------------------------------------------------|
| 24.  | If the type of comment is an <b>Additional Comment</b> , type a clarifying note in <b>Add a</b><br><b>Note</b> field.                                                                             |
|      | When complete click Add, then OK.                                                                                                    |
| 25.  | Click the <b>Save</b> icon to save the comment.                                                                                                    |
| 26.  | To see the comment, hover your cursor over the comment bubble.                                                                                                    |
| 27.  | <ul><li>Prior to approving your timecard, ensure that your daily, weekly, and pay period hours are as expected.</li><li>Also check overtime, leave hours, and labor codes are accurate.</li></ul> |
| 28.  | To Approve your timecard, click the Approve Timecard icon. Then click Approve Timecard.<br>You may also remove a timecard approval here.                                                          |
| 29.  | Read Approval Statement.<br>Click Approve.                                                                                                    |
| 30.  | To Logoff, click Sign Out.                                                                                                    |
| 31.  | <ul> <li>Please be alerted that using the browser arrows will erroneously log you off TimeSaver.</li> <li>It is recommended that you exit TimeSaver by clicking Sign Out.</li> </ul>              |
| 32.  | This concludes the employee training for a project view timecard.<br>End of Procedure.                                                                                                    |